## RMN Video Review Procedure

## Click ESC key

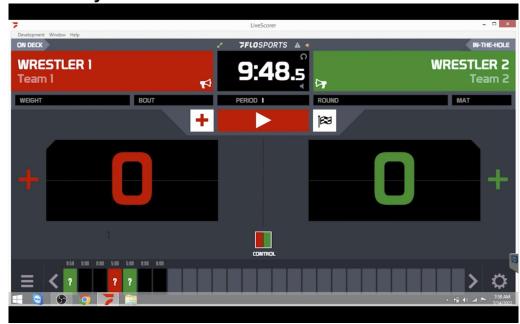

## **Open OBS Studio**

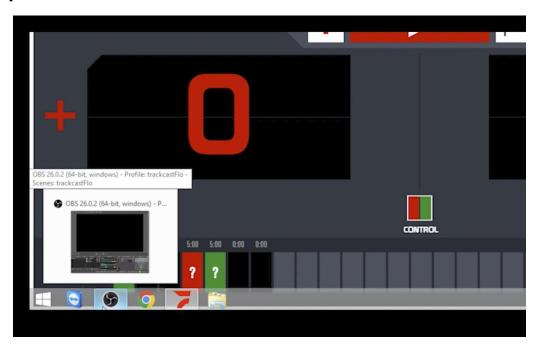

#### Click "Stop Recording"

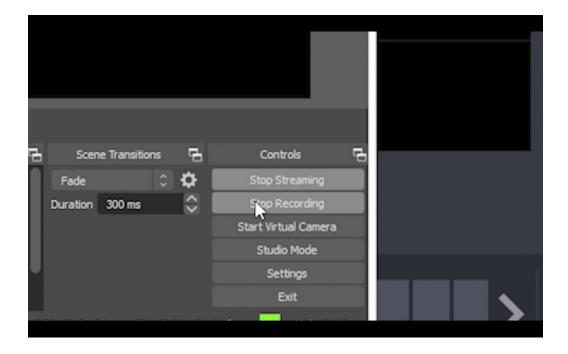

Minimize windows to show desktop Click any "Folder" on desktop and Click "Videos" in right panel of folder Sort Files by "Date" by clicking "Date" tab

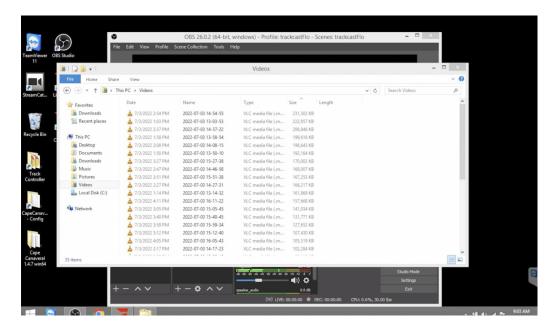

#### Right Click most recent file, click "Open with" and click "VLC media Player"

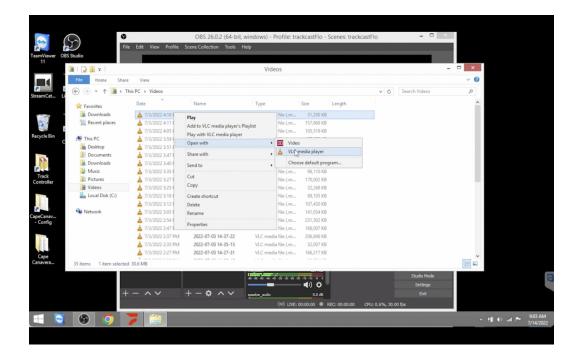

Click on the timeline bar to go to area needing review To make smaller adjustments, Hold "Shift" and tap "Left Arrow" or "Right Arrow" on keyboard to skip backwards or forwards 5 Seconds

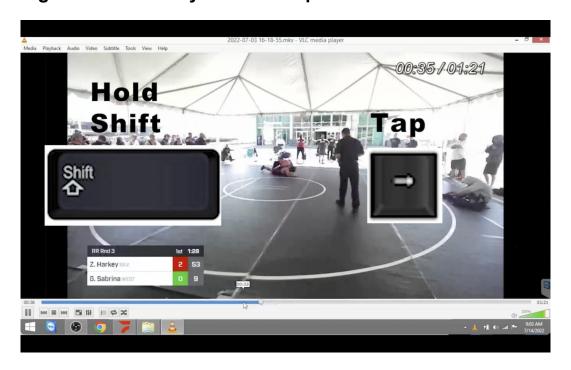

# When finished Click "Start Recording" in OBS and fullscreen "Live Scorer"

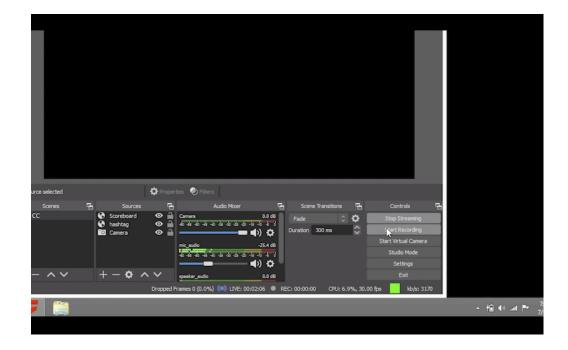